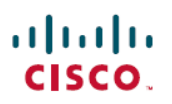

# **Configure Secure Client Modules on a Threat Defense using Cisco Secure Firewall Management Center**

**First Published:** 2023-07-31

**Last Modified:** 2023-08-01

## **Configure Secure Client Modules on a Threat Defense using Cisco Secure Firewall Management Center**

## **Introduction**

Cisco Secure Client can integrate with various Cisco endpoint security solutions and offer enhanced security using different Secure Client modules.

You can use the managed headend threat defense to distribute and manage Secure Client modules to the endpoints. When a user connects to the threat defense, it downloads and installs Secure Client and the required modules on the endpoint.

#### **Benefits**

Using a threat defense to distribute and manage Secure Client modules to the endpoints offers significant benefits, as it eliminates the need for the following manual actions for managing your organization's network:

- Download or upgrade Secure Client on each endpoint.
- Distribute and manage Secure Client modules and profiles on each endpoint.

## **Is this Guide for You?**

This use case is for network administrators who use the management center to configure Secure Client modules for remote workers connecting to their organization's network using remote access VPN.

## **System Requirements**

The table below shows the supported platforms for this feature.

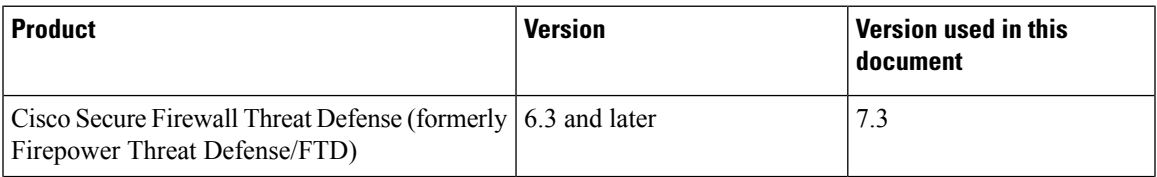

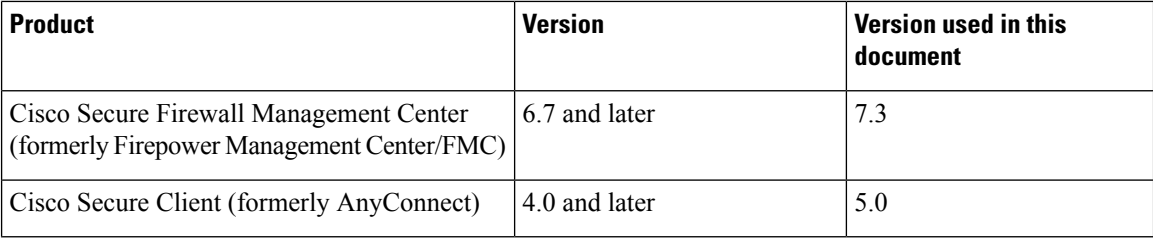

**Note**

In FMC versions 6.4 to 6.6, you can enable these modules and profiles on an FTD using FlexConfig. For more information, see Configure [AnyConnect](https://www.cisco.com/c/en/us/td/docs/security/firepower/config_examples/advanced-anyconnect-ftd-fmc/advanced-anyconnect-vpn-ftd-fmc.html#Cisco_Task_in_List_GUI.dita_12b746da-3ace-4ba0-91b0-a56e78e36ac3) Modules and Profiles Using FlexConfig.

## **How to Install Secure Client Modules using a Managed Threat Defense**

- **1.** The administrator creates profiles for the required Secure Client modules.
- **2.** The administrator uses the management center to:
	- **a.** Configure the modules and add the profiles in the RA VPN group policy.
	- **b.** Deploy the configuration on the threat defense.
- **3.** The user uses Secure Client to initiate a VPN connection to the threat defense.
- **4.** The threat defense authenticates the user.
- **5.** The Secure Client checks for updates.
- **6.** The threat defense distributes the Secure Client modules and the profiles on the endpoint.

## **What are the Different Secure Client Modules?**

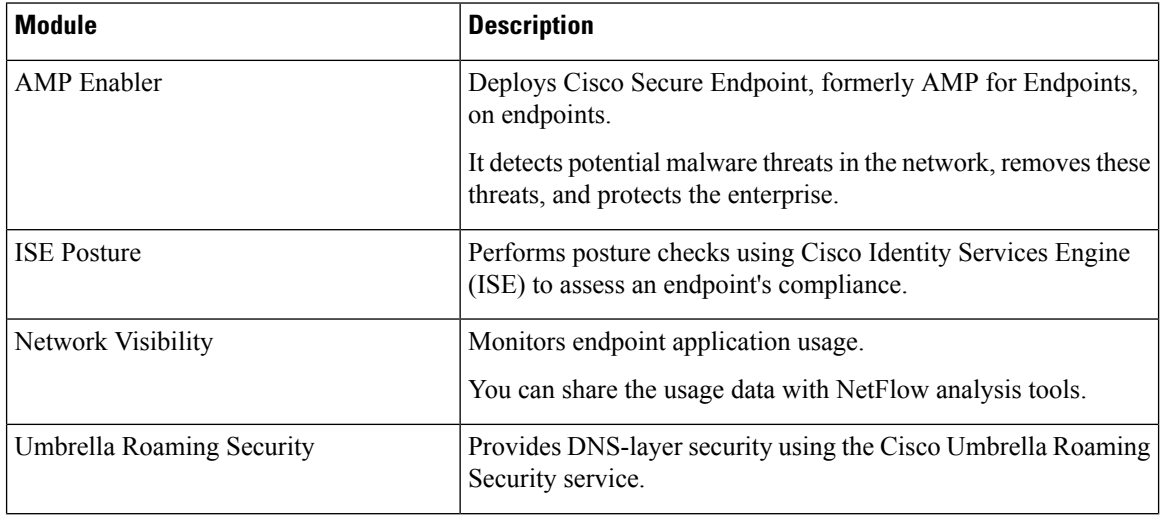

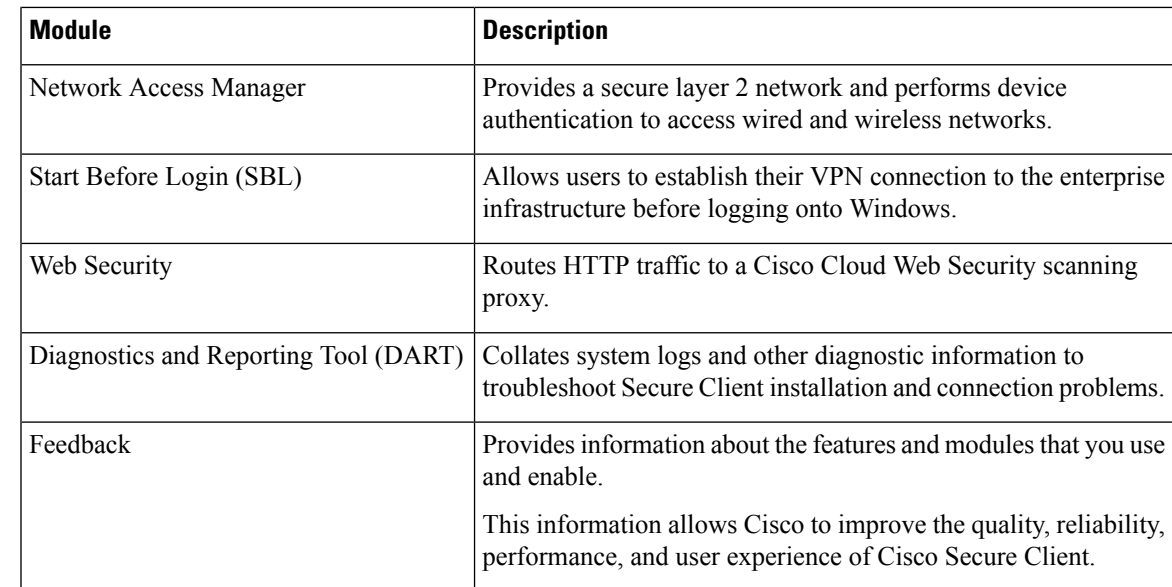

For more information about these modules, see the Cisco Secure Client (including AnyConnect) [Administrator](https://www.cisco.com/c/en/us/td/docs/security/vpn_client/anyconnect/Cisco-Secure-Client-5/admin/guide/b-cisco-secure-client-admin-guide-5-0.html) Guide, [Release](https://www.cisco.com/c/en/us/td/docs/security/vpn_client/anyconnect/Cisco-Secure-Client-5/admin/guide/b-cisco-secure-client-admin-guide-5-0.html) 5.

### **Prerequisites**

- Configure the associated products depending on the module that you are going to use.
- Download the following Secure Client-related packages from the Cisco Software [Download](https://software.cisco.com/download/home/286330811/type) Center to your local host.
	- Cisco Secure Client Headend Deployment Package for the required platforms.

This package is for the headend and contains all the Secure Client modules. For Windows, the filename is cisco-secure-client-win-5.0.03076-webdeploy-k9.pkg.

• Profile Editor: Create profiles for the modules that require profiles.

Secure Client needs a Secure Client profile for some of the modules. A profile contains configurations to enable the modules and connect to the corresponding security services. The profile editorsupports only Windows.

The following table lists if the modules require a client profile:

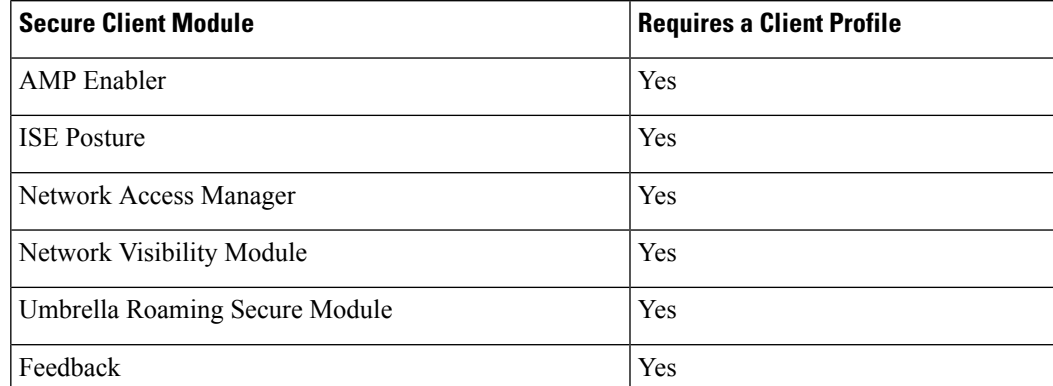

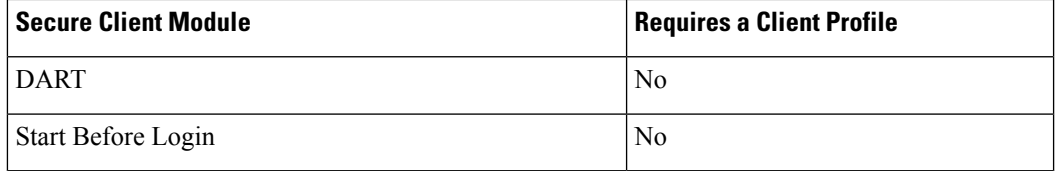

#### **Licences**

- You need one of the following Secure Client licenses: Secure Client Premier, Secure Client Advantage, or Secure Client VPN Only.
- Your management center Essentials (formerly Base) license must allow export-controlled functionality.

Choose **System** > **Licenses** > **Smart Licenses** to verify this functionality in the management center.

### **Guidelines, Best Practices, and Limitations**

• Different modules support profiles with different file extensions.

Ensure that you choose the correct file extensions as shown in the following table:

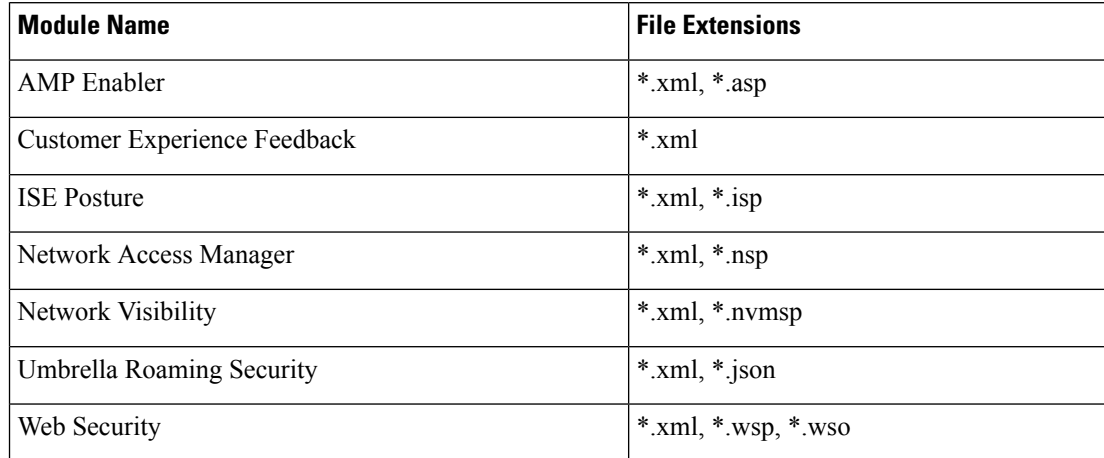

• Use DART to collate troubleshooting data and logs, and share it with Cisco TAC, if required.

By default, DART is not enabled in new remote access VPN group policies for 6.7 and later versions. In 6.6 and earlier versions, DART is enabled by default.

- If you use the ISE posture module on a Windows OS, you must install Network Access Manager before you use the ISE posture module.
- Cisco ISE 3.0 and later support agentless posture.
- If you enable the Umbrella Roaming Security module, ensure that you disable the **Always send DNS requests over tunnel** option under split tunneling in the RA VPN group policy.
- You must enable the SBL in the Secure client VPN profile and add it to the RA VPN group policy in the management center.

To add a Secure client VPN profile to the group policy:

- **1.** Edit a RA VPN group policy.
- **2.** Click the **Secure Client** tab and click **Profile**.
- **3.** Click **+** to add the Secure client VPN profile.
- **4.** Click **Save**.

#### **Limitations**

- For a group policy, you can add only one entry per client module. You can edit or delete an entry for a module.
- AMP Enabler is available only for macOS in Cisco Secure Client 5.0, as Cisco Secure Client for Windows offers full integration with Cisco Secure Endpoint.
- Network Access Manager does not support macOS or Linux.

## <span id="page-4-0"></span>**Configure a Remote Access VPNGroup Policy with Secure Client Modules**

#### **Before you begin**

Configure a remote access VPN policy in the management center.

#### **Procedure**

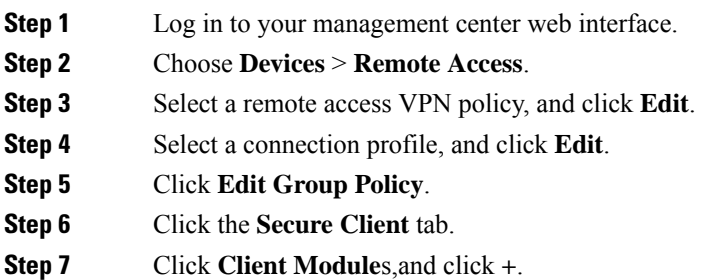

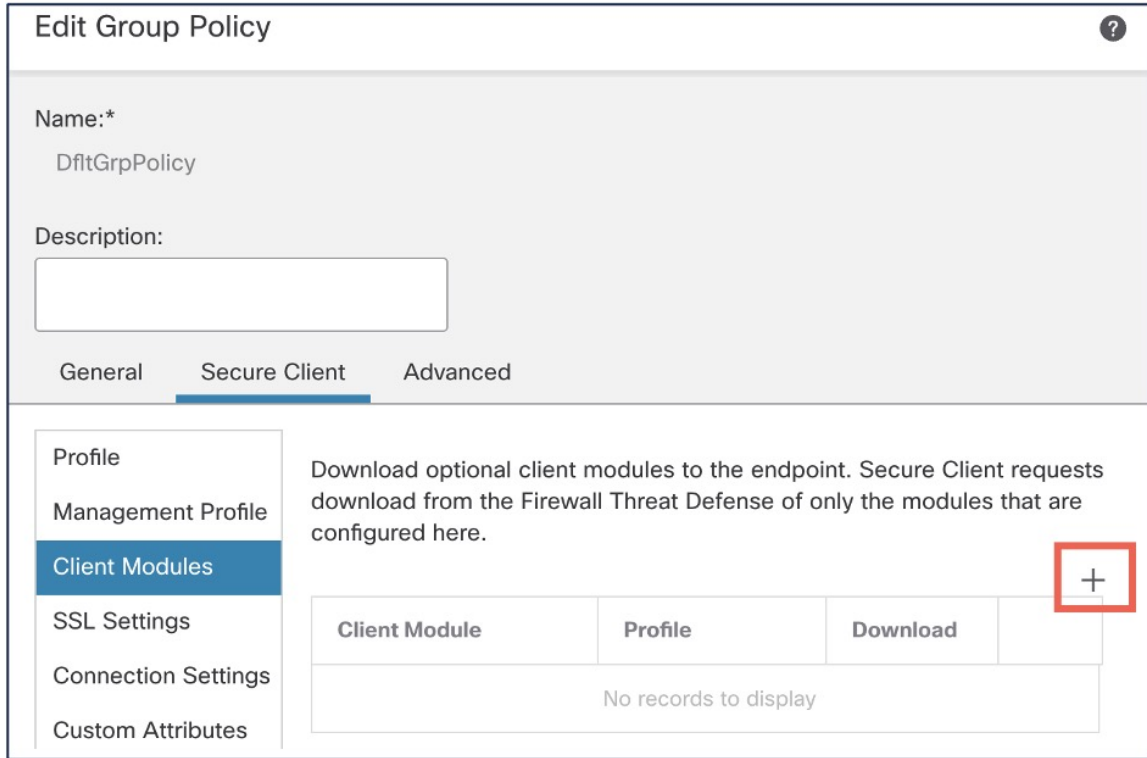

**Step 8** Choose a module from the **Client Module** drop-down list.

- **Step 9** Choose a profile for the module from the **Profile to download** drop-down list or click + to add a profile.
- **Step 10** Check the **Enable module download** check box.
- **Step 11** Click **Add**.
- **Step 12** Click **Save**.

#### **What to do next**

- **1.** Deploy the configuration on the threat defense.
- **2.** Establish a VPN connection to the threat defense using the Secure Client.
- **3.** Verify the Secure Client configuration.

## **Verify Secure Client Modules Configurations**

#### **On the Threat Defense**

Use the following commands on the threat defense CLI to view the Secure Client modules configuration:

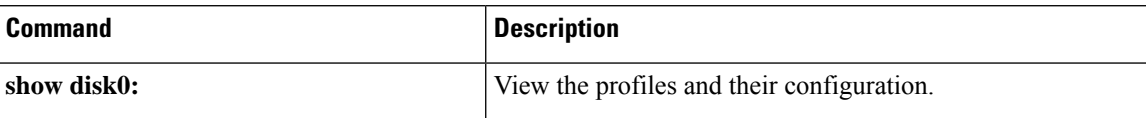

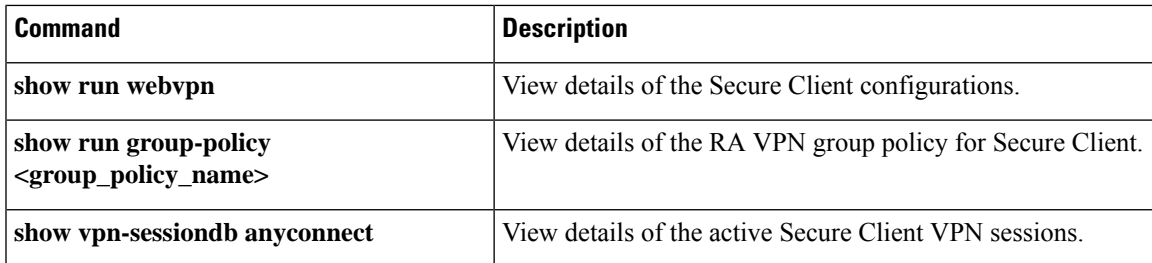

#### **On the Endpoint**

Ш

- **1.** Establish a VPN connection to the threat defense using the Secure Client.
- **2.** Verify if the configured modules are downloaded and installed as part of the Secure Client.
- **3.** Verify if the profiles are available in the locations specified in Profile Locations for all Operating Systems.

#### **On the Management Center**

You can monitor active remote access VPN sessions on the management center using the Remote Access VPN Dashboard (**Overview** > **Remote Access** > **VPN**). You can determine problems related to user sessions and mitigate the problems for your network and users.

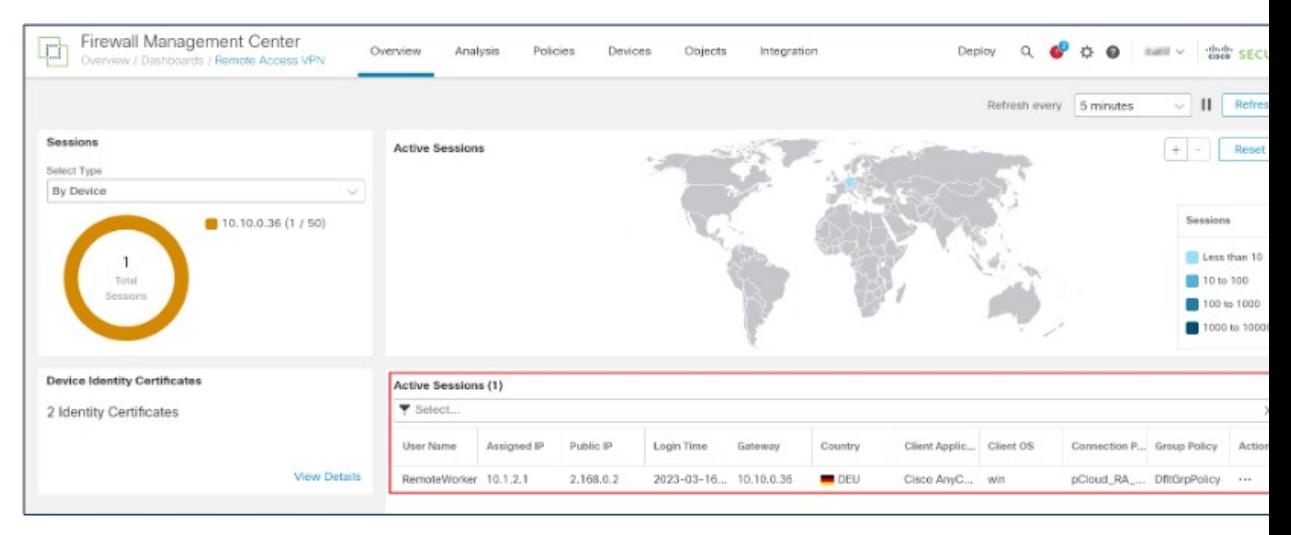

### **Examples of Configuring Secure Client Modules**

- Provide DNS [Layer-security](#page-7-0) for Endpoint using Secure Client Umbrella Module and Management Center, on [page](#page-7-0) 8
- [Configure](#page-10-0) DART Module on an Endpoint
- Assess Endpoint [Compliance](https://www.cisco.com/c/en/us/td/docs/security/secure-firewall/usecase/endpoint-compliance-using-secure-client-ise-posture-module-and-mc.html) Using Cisco Secure Client ISE Posture Module and Cisco Secure Firewall [Management](https://www.cisco.com/c/en/us/td/docs/security/secure-firewall/usecase/endpoint-compliance-using-secure-client-ise-posture-module-and-mc.html) Center

### <span id="page-7-0"></span>**ProvideDNSLayer-securityforEndpointusingSecureClientUmbrellaModuleandManagement Center**

#### **Before you begin**

Ensure that you have:

- Access to an Umbrella dashboard.
- Downloaded the Secure Client package to your local host.
- Configured a remote access VPN on the management center.
- A higher version of Secure Client on the management center than the version on the endpoint.
- Disable the **Always send DNS requests over tunnel** option under split tunnelling in the RA VPN group policy.

#### **Procedure**

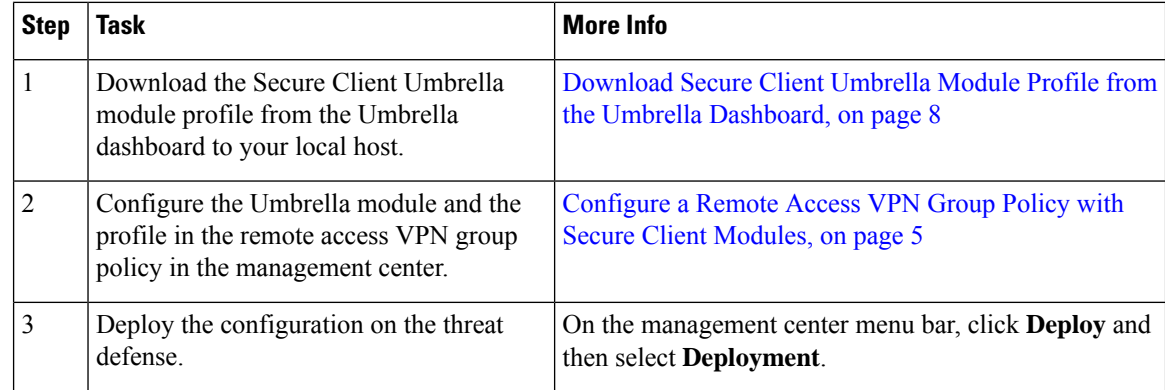

#### <span id="page-7-1"></span>**Download Secure Client Umbrella Module Profile from the Umbrella Dashboard**

The Umbrella profile (OrgInfo.json) file contains specific information about your Cisco Umbrella service subscription that lets the Security Roaming module know where to report and which policies to enforce.

#### **Procedure**

- **Step 1** Log in to Cisco Umbrella.
- **Step 2** Choose **Deployments** > **Roaming Computers**.
- **Step 3** Click the **Roaming Client** icon.
- **Step 4** Click **Download Module Profile**.

 $\mathbf{L}$ 

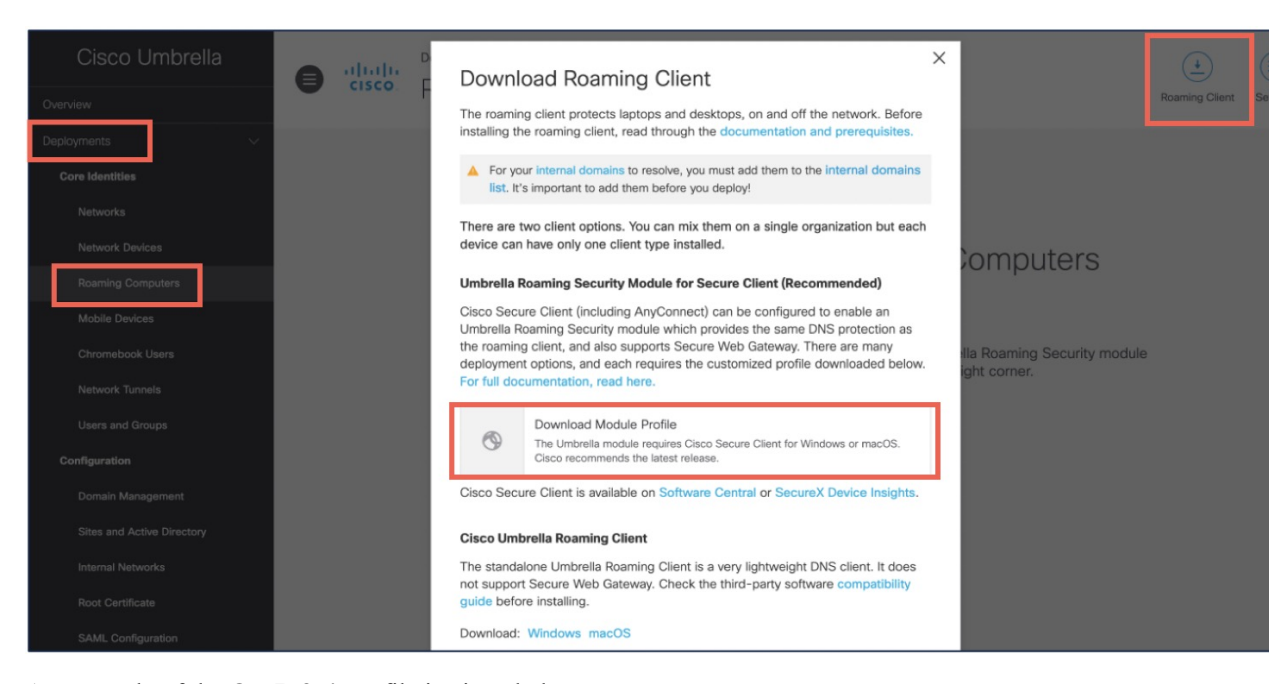

An example of the **OrgInfo.json** file is given below:

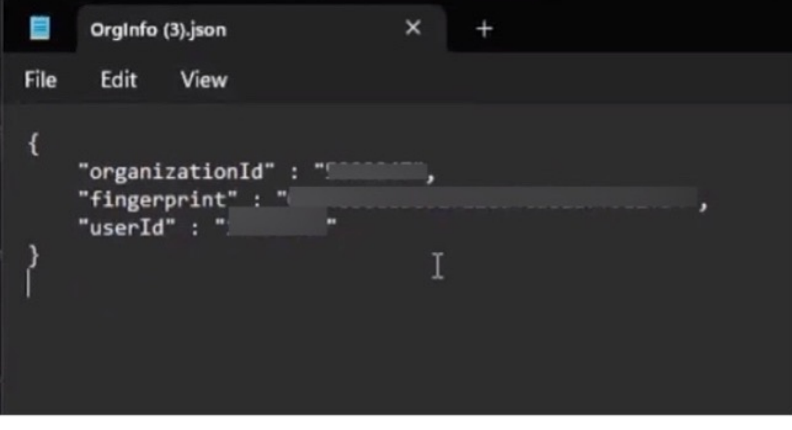

#### **Verify Umbrella Module Configuration**

#### **On the Threat Defense**

- Use the **sh vpn-sessiondb anyconnect** command to confirm a successful Secure Client connection.
- Use the **sh run group-policy** command to view details of the remote access VPN group policy.

#### **On the Endpoint**

**1.** Verify if the VPN connection issuccessful, and if Umbrella module has been downloaded on the endpoint.

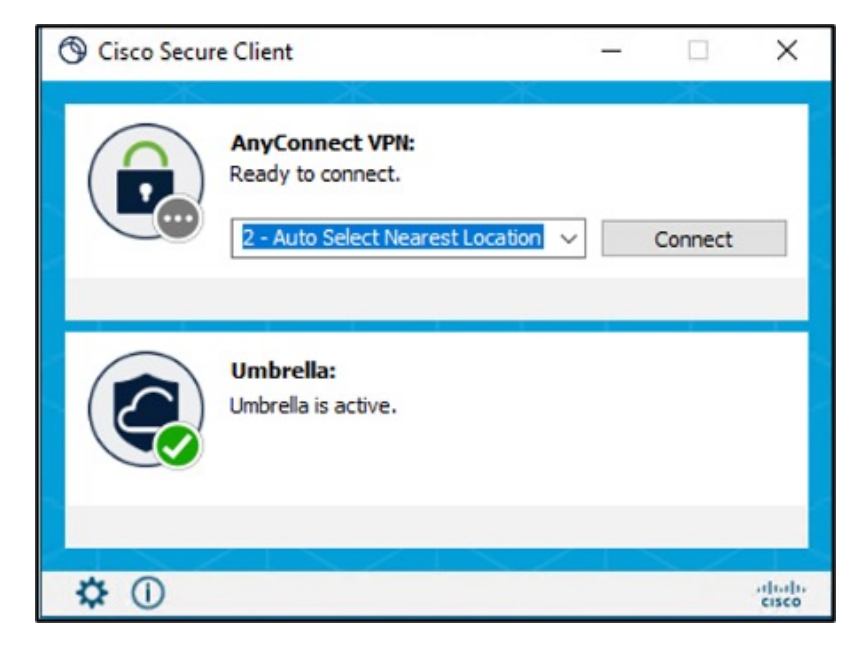

**2.** Click the **Statistics** icon, and click the **Status Overview** tab.

The IPv4/IPv6 DNS Protection Status is "Protected".

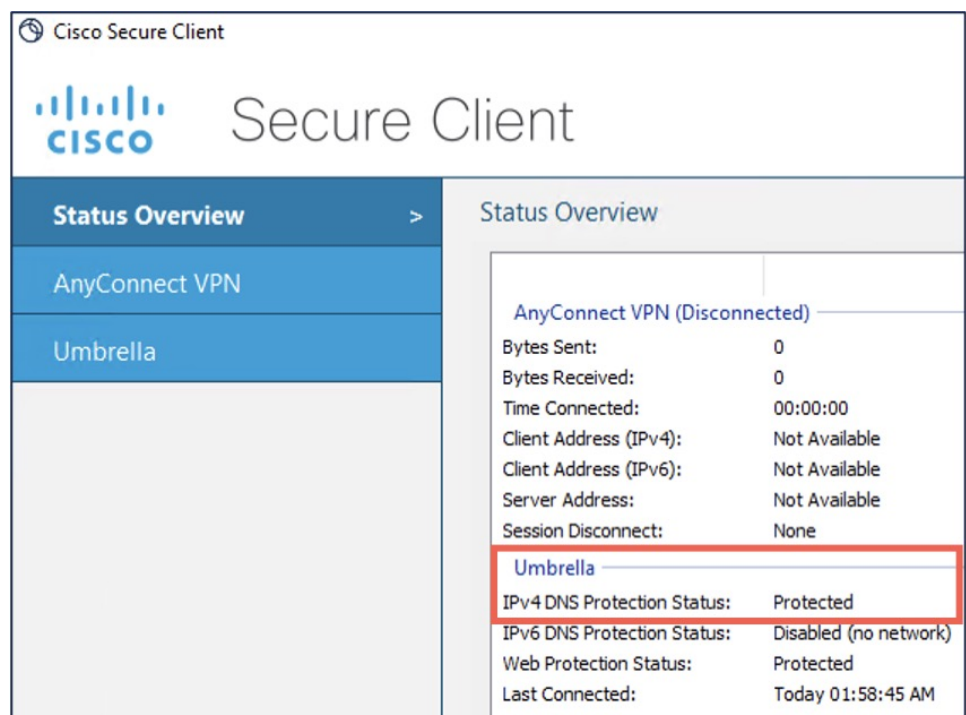

#### **On the Cisco Umbrella**

Choose **Deployments** > **Roaming Computers**.

The status of the endpoint is "Protected at the DNS Layer".

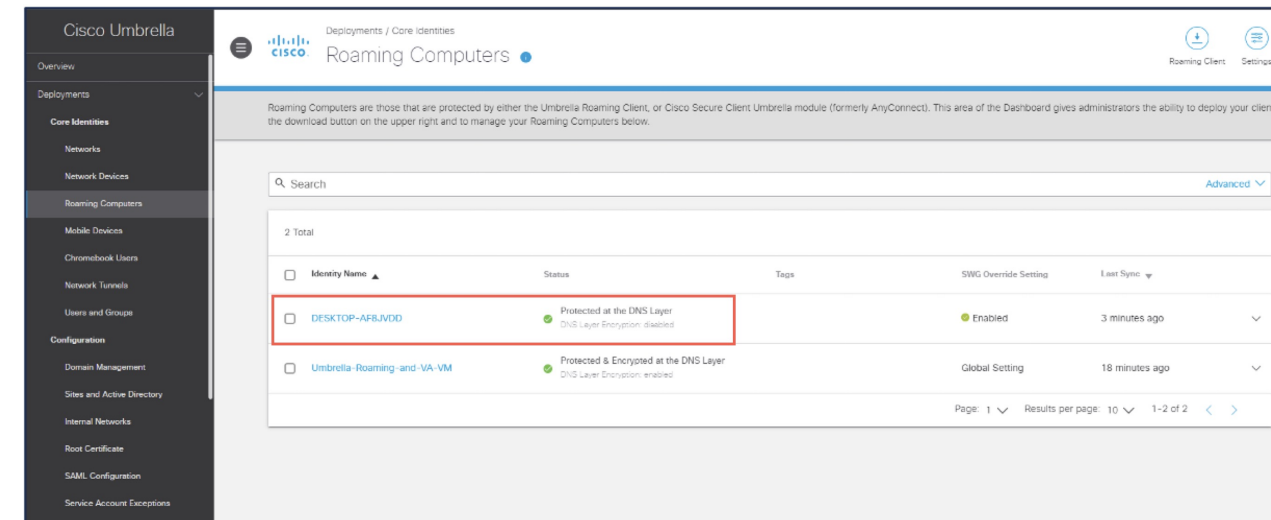

### <span id="page-10-0"></span>**Configure DART Module on an Endpoint**

#### **Procedure**

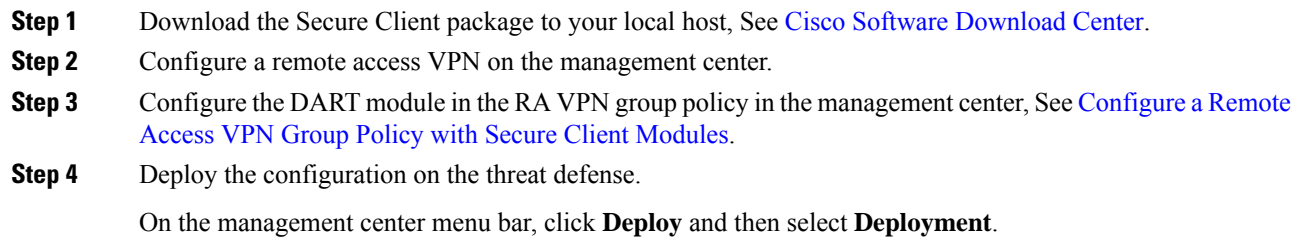

#### **Verify DART Configuration**

#### **On the Endpoint**

**1.** Verify if the VPN connection is successful.

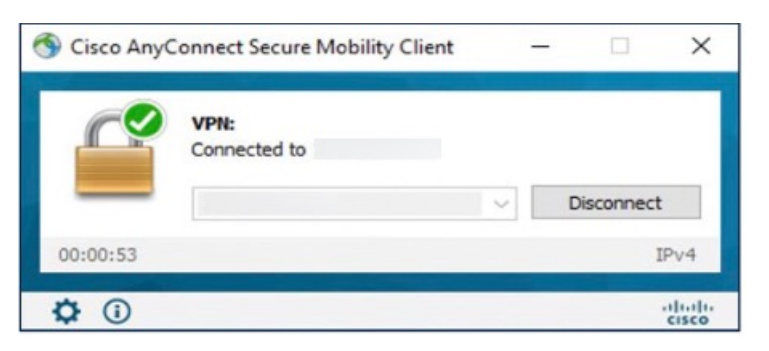

**2.** Verify if the DART module has been downloaded on the endpoint.

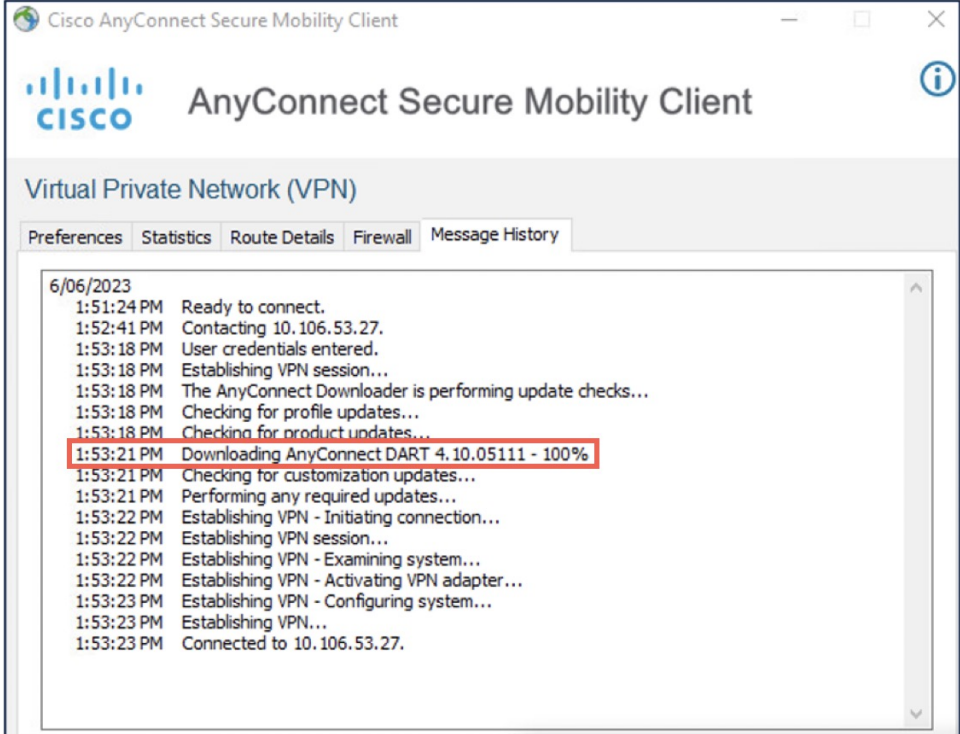

- **3.** After a successful download, restart the AnyConnect Client.
- **4.** Click the **Statistics** icon.
- **5.** Click **Diagnostics**.

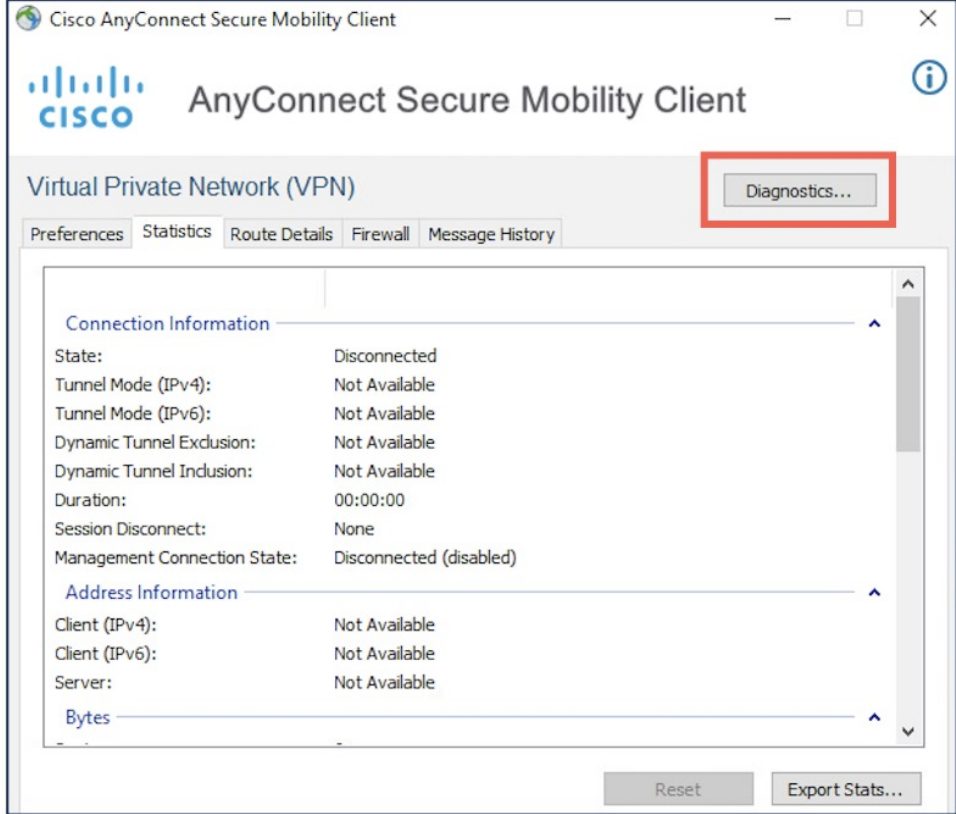

**6.** Use the DART wizard to use the DART module.

I

The documentation set for this product strives to use bias-free language. For purposes of this documentation set, bias-free is defined as language that does not imply discrimination based on age, disability, gender, racial identity, ethnic identity, sexual orientation, socioeconomic status, and intersectionality. Exceptions may be present in the documentation due to language that is hardcoded in the user interfaces of the product software, language used based on standards documentation, or language that is used by a referenced third-party product.

Cisco and the Cisco logo are trademarks or registered trademarks of Cisco and/or its affiliates in the U.S. and other countries. To view a list of Cisco trademarks, go to this URL: <https://www.cisco.com/c/en/us/about/legal/trademarks.html>. Third-party trademarks mentioned are the property of their respective owners. The use of the word partner does not imply a partnership relationship between Cisco and any other company. (1721R)

© 2023 Cisco Systems, Inc. All rights reserved.